Lista provisional de personas admitidas y excluidas en el proceso selectivo de los puestos de empleo de Pinche en las instituciones sanitarias del Servicio Extremeño de Salud.

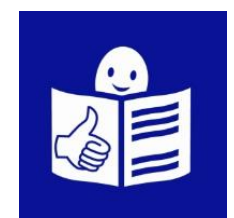

Resolución 21 de marzo de 2022

Resolución de la Dirección General de Recursos Humanos y Asuntos Generales

#### **Documento adaptado a Lectura Fácil por:**

Oacex.

Oficina de Accesibilidad Cognitiva de Extremadura.

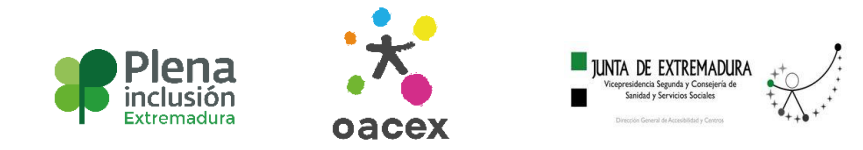

**Documento validado por:**

Borja Carretero Pérez.

## **¿Qué es este documento?**

Este documento es una resolución. Una resolución es un documento escrito donde el jefe o jefa de un servicio público explica las medidas o funciones que hay que cumplir según la ley.

Esta resolución la ha creado la Dirección General de Recursos Humanos y Asuntos Generales. Esta Dirección General se encarga del empleo público o de crear los procesos de las oposiciones.

En este documento se explica cómo poner una reclamación, entregar documentos que falten o cambiar tus datos personales a través de internet.

En el Anexo 2 de este documento, en la página 10, puedes ver la lista provisional de personas admitidas y excluidas en el proceso selectivo de Pinche en las instituciones sanitarias del Servicio Extremeño de Salud. Servicio Extremeño de Salud también puedes verlo escrito así: SES.

Una lista provisional es un documento con los nombres y apellidos de las personas que pueden participar en el proceso selectivo y las que no. Provisional significa que dura un tiempo y puede cambiar según las circunstancias.

En este caso hasta que se publique la lista definitiva. Un proceso selectivo es un conjunto de pruebas que se realizan para valorar a las personas que se presentan a unas oposiciones.

Este documento está en Lectura Fácil. En este documento vas a encontrar palabras difíciles de entender. Estas palabras aparecen en **negrita**  y están explicadas en cuadros al lado del texto.

| <del>E</del>jemplo: ejemplo<br>|<br>| \_\_ \_\_ \_\_ \_\_ \_\_ \_\_

# **Resolución**

La Dirección General de Recursos Humanos y Asuntos Generales ha decidido lo siguientes puntos:

#### **1.**

Publicar las listas provisionales de las personas admitidas y excluidas de este proceso selectivo. En las listas se explican los motivos por los que hay personas excluidas.

## **2.**

Esta resolución se publicará en el **DOE**. Una vez publicada en el DOE, las personas excluidas tienen un plazo de 10 **días hábiles** para hacer reclamaciones, entregar documentos que falten o cambiar sus datos personales a través de internet.

Para hacer estas gestiones, tienes que entrar en el portal de Selección de Personal del SES. Este es el enlace: <https://saludextremadura.ses.es/seleccionpersonal/>

En el Anexo 1, en la página 7, de este documento aparecen las instrucciones para hacer estas gestiones.

**DOE**: son las iniciales de Diario Oficial de Extremadura.

**Días hábiles**: son todos los días de la semana, menos el sábado, domingo y días de fiesta.

Para acceder al portal de Selección de Personal del SES,

tienes que usar el **DNI electrónico**

o el **Certificado digital FNMT**.

FNMT son las iniciales de Fábrica Nacional de Moneda y Timbre.

Las reclamaciones, los documentos o los cambios de los datos personales no se pueden entregar en papel. Estas gestiones solo se pueden hacer por internet.

Una vez que entres en el portal y realices la gestión, aparecerá un formulario. Este formulario es el justificante de que has hecho la reclamación, has adjuntado algún documento o haz hecho algún cambio en tus datos personales.

Las personas excluidas que no realicen las gestiones en los 10 días hábiles, serán excluidos de forma definitiva.

## **3.**

Las listas provisionales de personas admitidas y excluidas puedes verlas en el Anexo 2 de este documento en la página 10 y en internet, en el portal de Selección de Personal del SES. Este es el enlace: <https://saludextremadura.ses.es/seleccionpersonal/>

**DNI electrónico**: es un documento que entrega una autoridad oficial, que identifica a cada persona de forma presencial o digital. También puedes verlo escrito así: DNIe.

**Certificado Digital FNMT:** es un certificado que identifica a cada persona y permite firmar a través de internet.

#### **4.**

La respuesta a las reclamaciones que presenten las personas aspirantes se darán cuando se publiquen las listas definitivas de personas admitidas y excluidas. Es decir, que si una persona excluida aparece en la lista de personas admitidas, la gestión se ha hecho bien. Y si no se ha hecho bien la gestión, la persona seguirá apareciendo en la lista como excluida.

Mérida, 28 de Marzo de 2022.

#### **María del Carmen Barroso Horrillo.**

Directora General de Recursos Humanos

y Asuntos Generales del Servicio Extremeño de Salud.

## **Pasos a seguir para poner una reclamación, adjuntar un documento o cambiar datos personales**

Si apareces en la lista de personas admitidas, no tienes que hacer nada.

Si apareces en la lista de personas excluidas, sigue estos pasos:

#### **1.**

Entra en el portal de Selección de Personal del SES con tu DNI electrónico, tu Certificado Digital FNMT o con la tarjeta de empleado o empleada pública del SES. Este es el enlace: <https://saludextremadura.ses.es/seleccionpersonal/>

#### **2.**

Entra en el portal de Selección de Personal del SES. Pincha en: Mis Solicitudes. Después pincha en: Solicitudes de Oposición. Haz doble clic con el ratón en la solicitud.

Aparecerá un resumen de todos los requisitos que se piden en esta fase y si hay algún error que corregir.

#### **3.**

Si tienes algún error que corregir,

pincha en el botón **+**

del apartado de **subsanación.**

Te aparecerá un formulario,

como en la imagen 1,

con esta información:

- El código del error.
- La explicación de ese error.
- Si ese error se puede corregir o no.
- Los pasos a seguir

o instrucciones para corregir el error.

**Subsanación**: corregir un error, daño o dificultad.

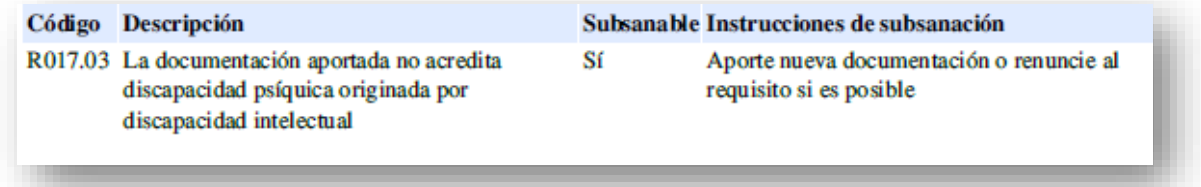

Imagen 1

## **4.**

Pincha en Mi Perfil.

Y pincha en Mis documentos

y sube el documento para corregir el error.

#### **5.**

En el apartado llamado Tipo de subsanación,

aparecen varias opciones.

Marca la opción: añadir nueva documentación **acreditativa**

y sube el documento para corregir el error.

Aparece un apartado en blanco,

**Acreditativa**: significa que el documento es auténtico, de verdad.

llamado Comentarios, por si quieres escribir algo

o añadir información.

#### **6.**

Una vez hecho todo lo anterior, debes darle a guardar y tu error se habrá corregido.

#### **7.**

Para presentar el formulario con el que has puesto la reclamación o corregido el error por el que estás en la lista de persona excluidas, debes crearlo, firmarlo y registrarlo de forma digital. Es el mismo proceso con el que te inscribiste a esta oposición.

#### **8.**

Si quieres tener más información de cómo hacer esta gestión, pincha en el apartado de Manual de Usuario. Y después pincha en la el apartado 3.7 llamado Subsanación de **defectos**.

También puedes ver un **tutorial**.

El vídeo se llama Subsanación de requisitos. Para ver el vídeo, pincha en el apartado de Ayuda y después pincha en el apartado de Tutoriales.

**Defecto**: algo que está mal o es incorrecto en una persona o cosa.

**Tutorial:** es un vídeo donde se explican los pasos a seguir de un proceso o de una acción.

# **Anexo 2**

#### **Lista de personas admitidas y excluidas**

Hay 2 listas:

- Lista de personas admitidas, en color verde.
- Lista de personas excluidas, en color rojo.

En las listas aparecen los apellidos y nombres de las personas aspirantes. También aparece el DNI de cada persona, pero no de forma completa. Lo vas a ver así: \*\*\*5851\*\*

Las listas están organizadas por orden alfabético, es decir, de la A a la Z. Debes buscar tus apellidos y nombre para comprobar en que lista estás.

# **Lista de personas admitidas**

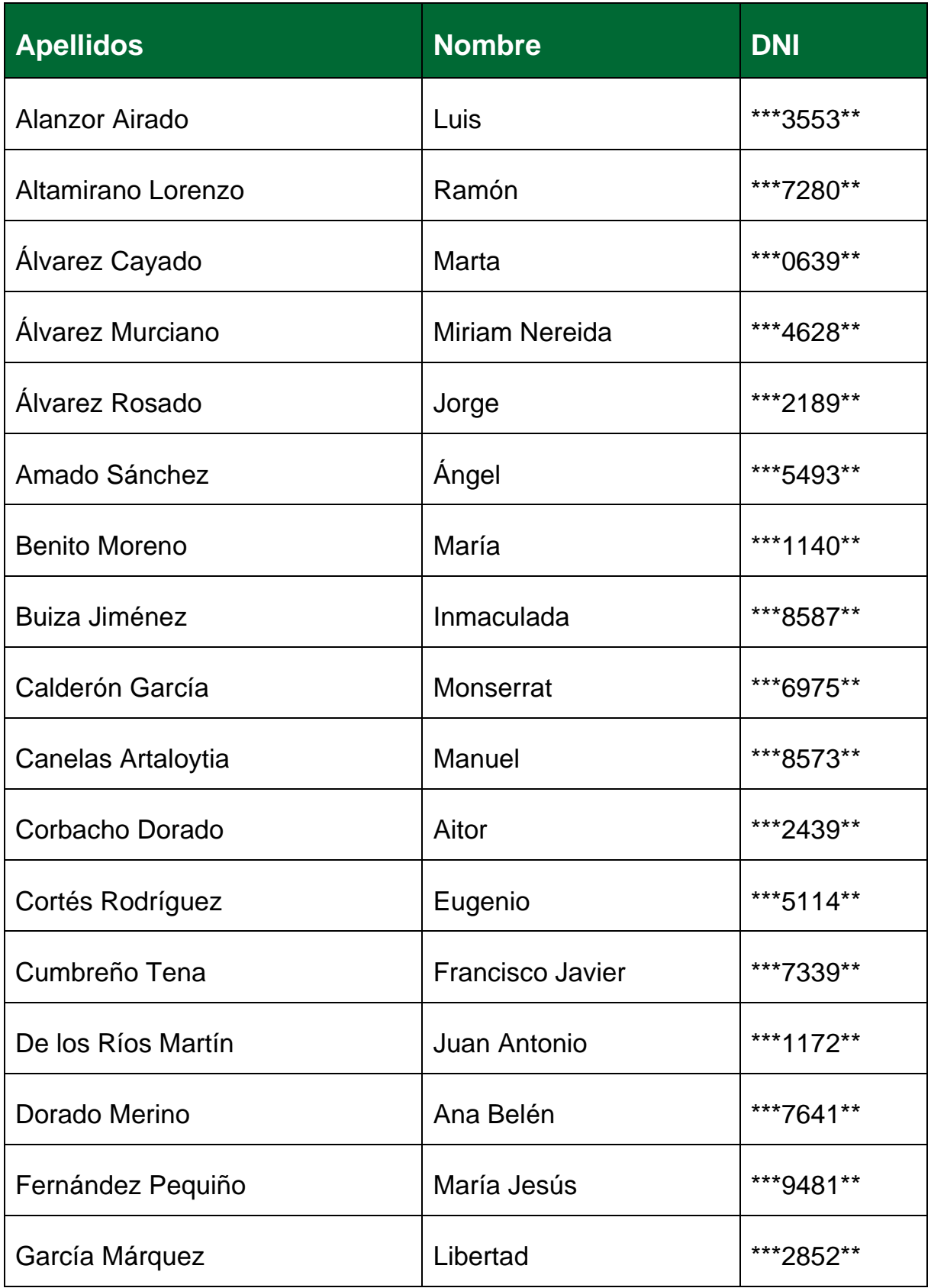

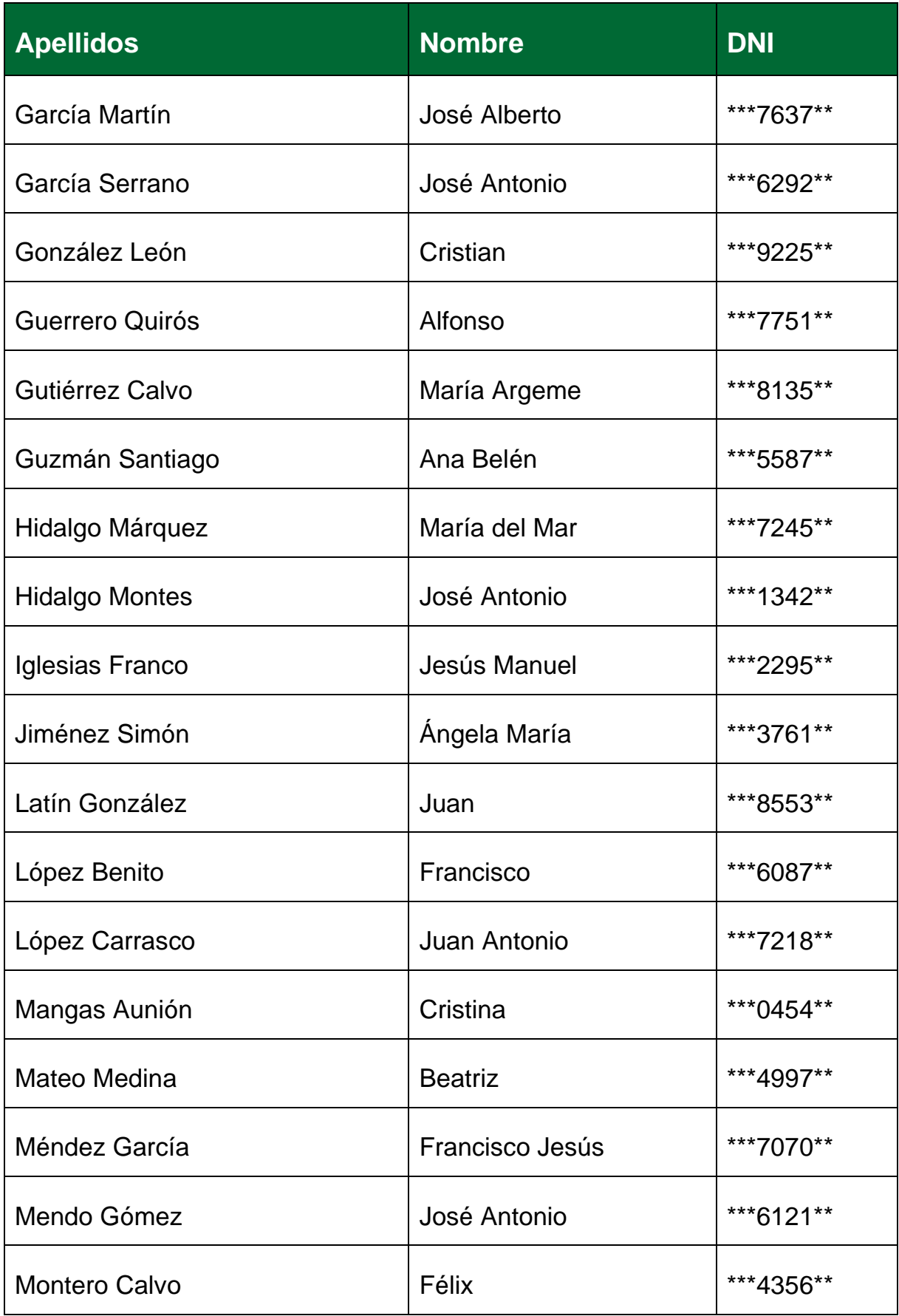

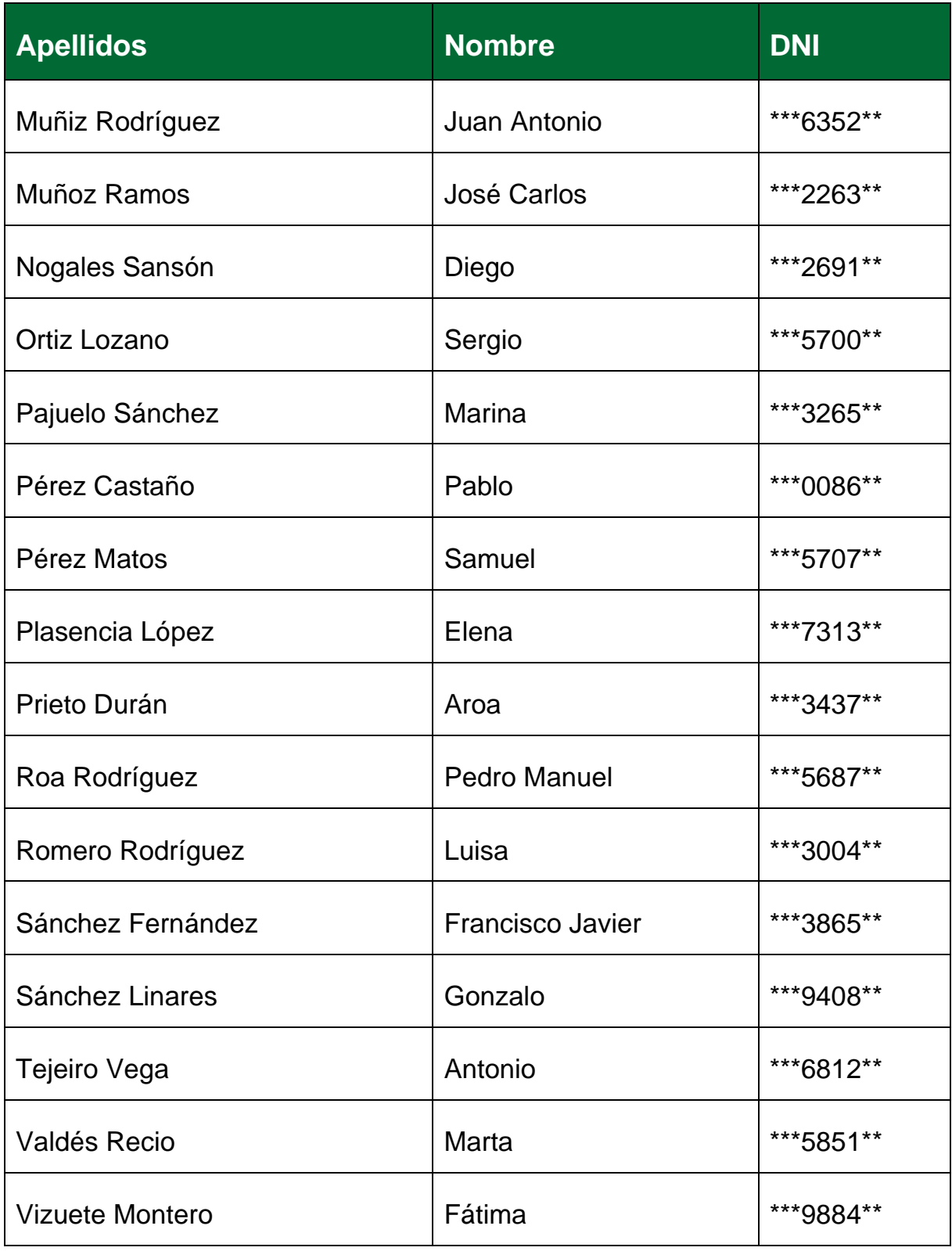

# **Lista provisional de personas excluidas**

En esta lista se añade el apartado de Error. En este apartado se explica con un código, cuál es el error o fallo por el que la persona aspirante aparece en la lista de personas excluidas.

R017.03 es el código del error. Significa que la persona aspirante no ha entregado el documento que justifica que tiene reconocida

**Psíquica**: de la mente o relacionado con ella.

su discapacidad **psíquica** por discapacidad intelectual. La persona aspirante debe entregar este documento.

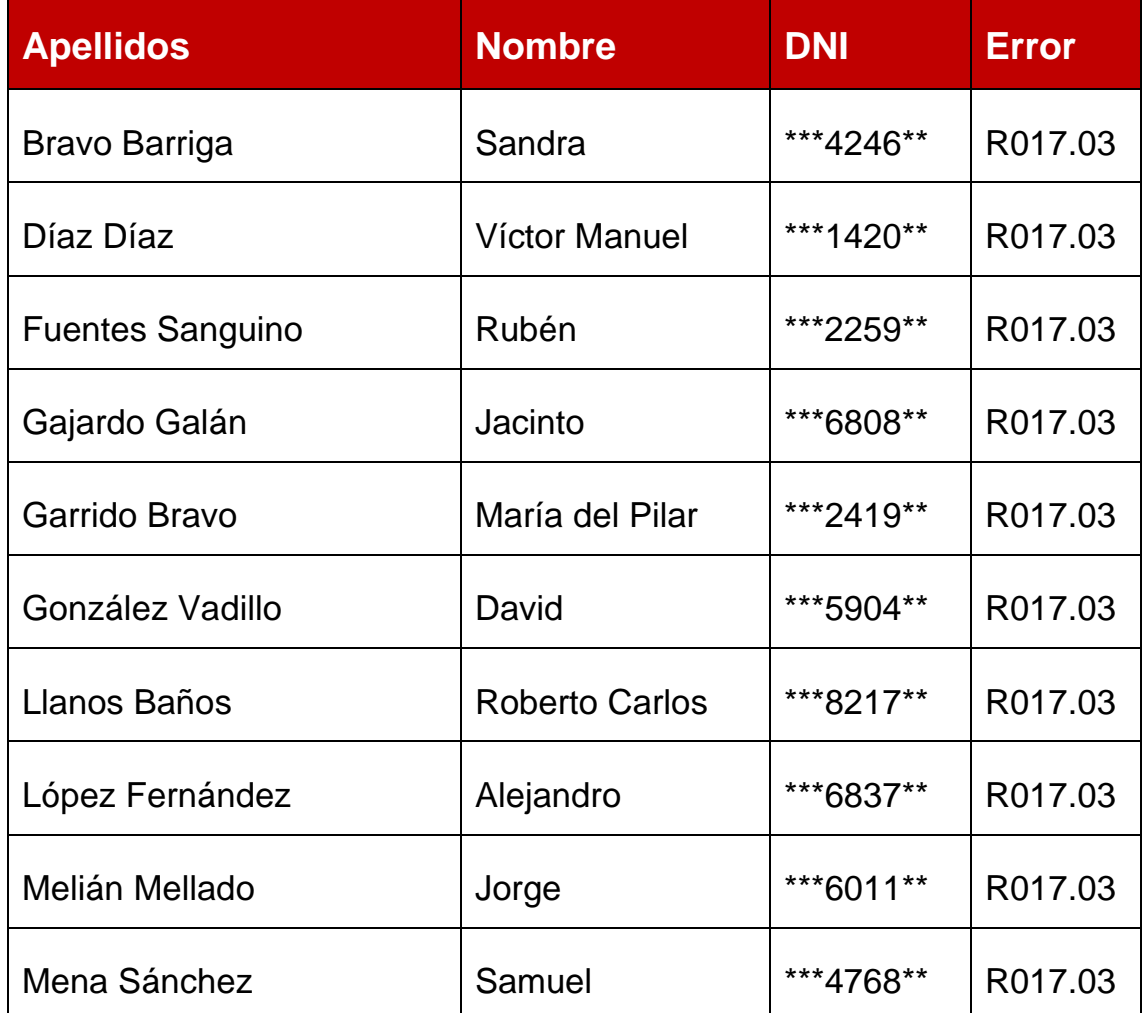

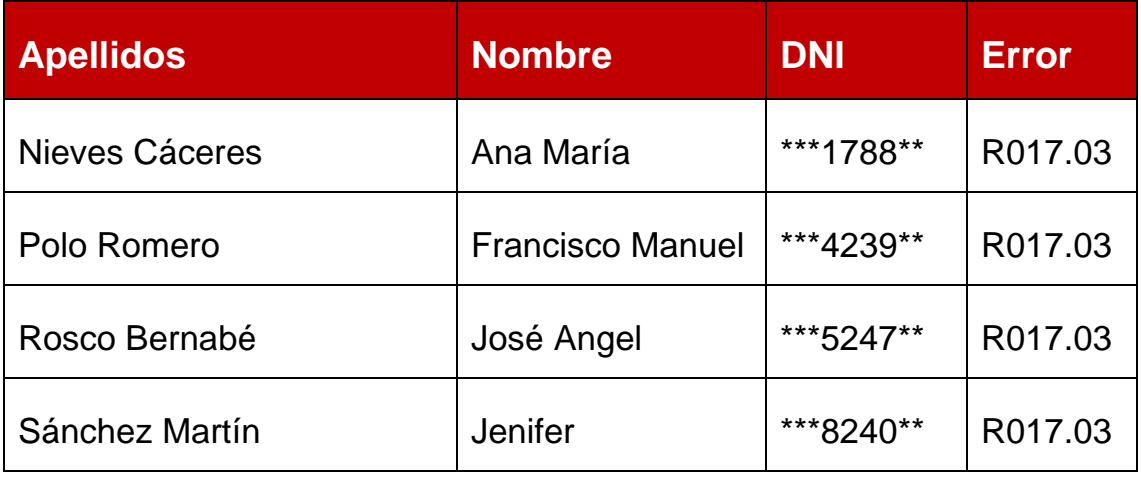